## Tipp zu den Datenloggern LOG210-TC, LOG32TH und LOG32T

Hinweise von Anwendern der Lüftungslogger-Excelmappe schätze ich sehr. Sie geben manchmal Anlass zu Weiterentwicklungen und Verbesserungen. So ist es mir neulich ergangen. Ein Anwender hatte vergessen, die interne Uhr des Datenloggers vor dem Messeinsatz mit der PC-Uhr abzugleichen. Das wäre durch einen Klick auf das Symbol rechts unten im Bild 1 im Bedienprogramm LogConnect ganz einfach zu machen gewesen.

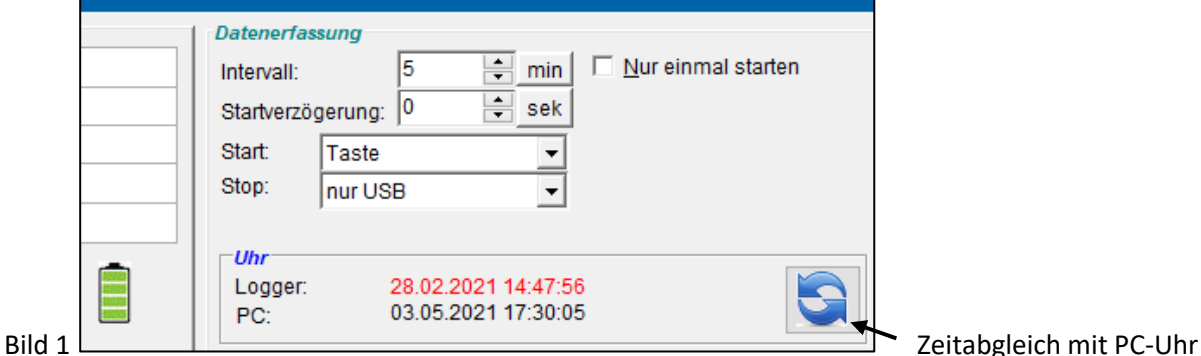

In einer mehrstündigen Aktion konnte ich dem Anwender das Unglück manuelle beseitigen.

Inzwischen wurde die Excelmappe um ein Tool zur Beseitigung eines solchen Fehlers erweitert. Es verbirgt sich

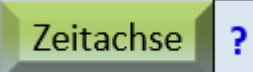

hinter der Schaltfläche in der Excelmappe. Mit wenigen Klicks kann man jetzt die Zeitachse verschieben. Näheres ist zur Versionsgeschichte unter Version 2021\_14 beschrieben: https://www.luftdicht.de/lueftungslogger-bibliothek/versionsgeschichte.htm#2021\_14

Dieses Zeitachsen-Korrektur-Tool ist für geladene Messdaten von beliebigen Datenloggern anwendbar.

Bei der Entwicklung machte ich interessante Beobachtungen bei dem oben genannten Datenlogger LOG210-TC, die auch für die anderen Standarddatenlogger LOG32TH und LOG32T zutreffen:

- Die interne Uhr des Datenloggers bleibt bei einer Entnahme der Batterie auf dem Wert zu diesem Zeitpunkt stehen und läuft mit diesem Wert beim Anschließen einer Batterie wieder an.
- Alle übrigen Einstellparameter der Datenerfassung, z.B. das Intervall der Datenerfassung, sind von der Batterieentnahme nicht betroffen und bleiben unverändert.

Diese Eigenschaft hat mich auf die Idee gebracht, auf das Stellen der Uhr zu verzichten und die Zeitachse mit den Mitteln des oben erwähnten Tools zu erzeugen. Dafür wird eigentlich nur der Zeitpunkt der Beendigung der Datenaufzeichnung gebraucht. Das ist bei den genannten Datenloggern standardmäßig der Zeitpunkt des Anschließens des Datenlogger am USB-Port des PCs. Ich benutze die interne Uhr des Datenloggers sozusagen nur noch zur Taktgebung bei der Messdatenaufzeichnung. Der Stand der Uhrzeit ist dabei ohne Bedeutung.

Doch wie kann ich den Zeitpunkt der Beendigung der Datenaufzeichnung, gemessen an der zutreffenden PC-Uhrzeit

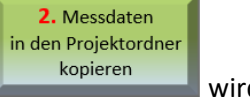

festhalten? Beim Kopieren der Messdatenfiles in den Projektordner mit der Schaltfläche wird in wird in dem INFO-File der Messdaten die PC-Uhrzeit notiert. Im Datenlogger wird die Messung unmittelbar nach dem Anstecken an den USB-Port des PCs gestoppt und die Datenfiles werden zusammengestellt, was etwas Zeit braucht.

Wenn ich gleich danach die Messdatenfiles in den Projektordner kopiere, gibt die im INFI-File notierte PC-Uhrzeit die zutreffende Zeit des letzten gespeicherten Messwertes wieder. Um auf diese Uhrzeit zu korrigieren, kann ich das genannte Korrektur-Tool verwenden. Dort gibt es eine Schaltfläche mit nebenstehendem Hilfetext.

**Wichtiger Hinweis: Sie dürfen den Kopiervorgang nur einmal unmittelbar nach dem Stopp der Messung ausführen. Sonst wird ein späteres Datum neu eingetragen und der Bezug zum Stoppen der Messung geht verloren! Am besten Starten Sie die Lüftungslogger-Excelmappe schon vorab und legen den Projektordner schon fest, bevor Sie Den Dtenlogger am USB-Port anschließen**.

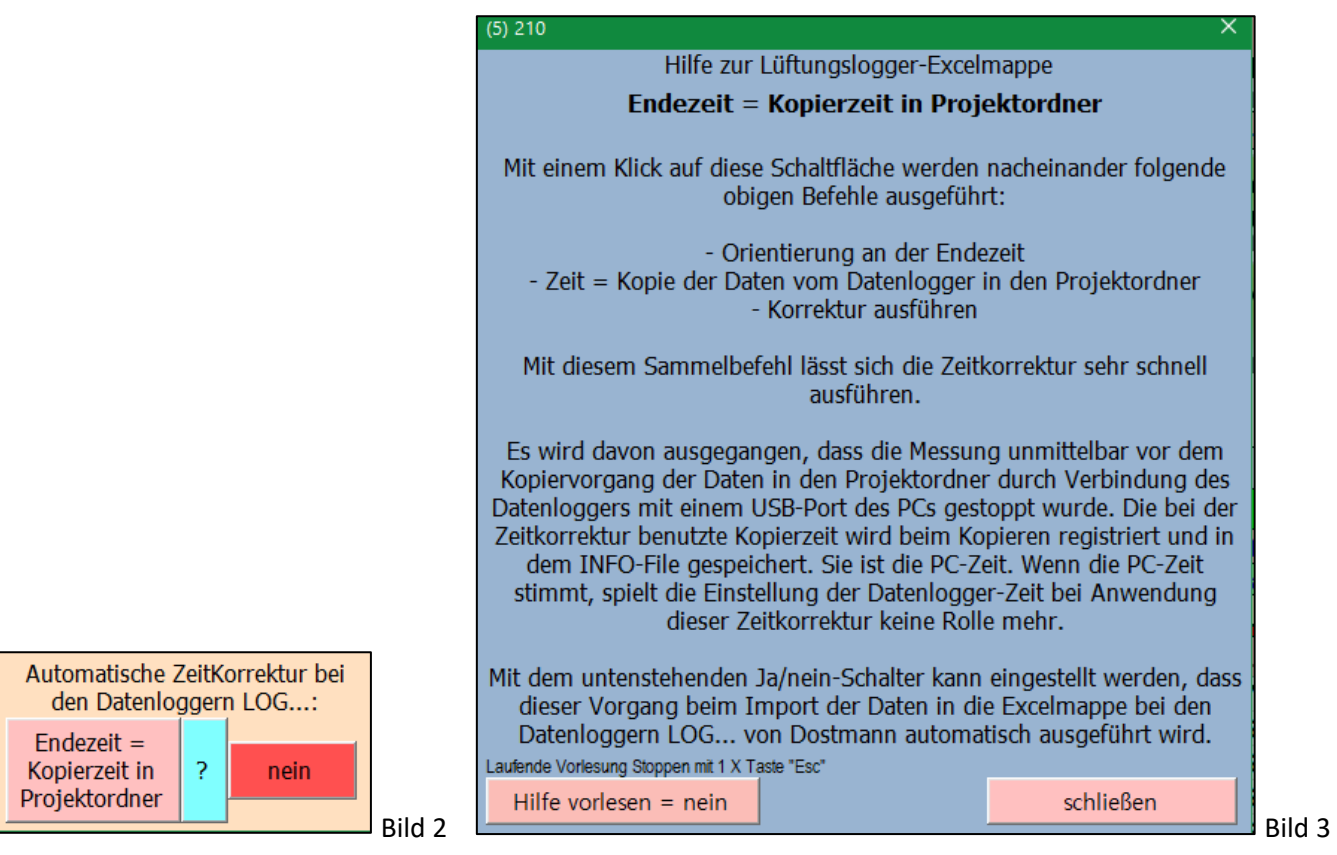

Die Zeitachsenkorrektur kann nun mit einem einzigen Klick auf "*Endezeit = Kopierzeit in Projektordner*" ausgeführt werden. Es gibt außerdem einen ja/nein-Schalter (siehe Bild 2), der in der Einstellung "ja" eine automatische Ausführung des Vorgangs veranlasst, und zwar sofort beim Import der Daten in die Excelmappe.

Wichtig ist nur, dass der Kopiervorgang in den Projektordner unmittelbar nach dem Stoppen der Aufzeichnung mit

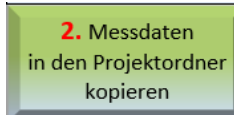

dem Button ausgeführt wurde. Nur dann gibt die im INFO-file notierte Zeit das Ende der

ia

Aufzeichnung tatsächlich wieder. Es ist aber ohnehin sinnvoll diesen Kopiervorgang sofort durchzuführen, weil nach dem Stoppen der Messung eine Betätigung der Starttaste eine neue Messung startet und die alte verloren geht.

Es ist auch möglich aber weniger komfortabel, sich die Beendigungszeit zu notieren und dann mit diesem Zeitwert in dem Tool manuell zu arbeiten.

Weil ich diesen Zeitpunkt festhalte, kann ich die Zeit des letzten Messwertes auf den zutreffenden Zeitwert korrigieren und in gleicher Weise jeweils durch eine entsprechende Addition auch alle anderen Zeitwerte der Messreihe.

Ob die beschriebene Korrektur automatisch ausgeführt werden soll, merkt sich Excelmappe im Blatt "Start" in Zelle F88. Im Auslieferungszustand ist der Schalter auf "nein" gestellt. Dann wird davon ausgegangen, dass die Uhr in den Datenloggern "LOG..." gestellt ist. Sehr wohl kann das Tool manuell genutzt werden.

Automatische Zeitkorrektur beim Import von Messdaten der Datenlogger "Dostmann LOG..." vom aktuellen Projektordner in die Lüftungslogger-Excelmappe:

Bei Einschaltung dieses Modus braucht man sich um die Uhreinstellung im Datenlogger nicht mehr zu kümmern. Die Zeitkorrektur wird in der beschriebenen Weise durchgeführt. Diese Einstellung funktioniert auch bei einer richtig gestellten Datenlogger-Uhr.

Der Mechanismus funktioniert bei allen drei genannten Datenloggern und auch für alle drei Importmöglichkeiten. Bezüglich der Uhreinstellungen der Datenlogger gibt es keine Erwartungen. Eine Datumskorrektur findet separat für jeden der Datenlogger statt.

Von den "alten Datenloggern" ist die Gewohnheit verbreitet, die Messdatenfiles manuelle in den Projektordner zu kopieren. Diese Gewohnheit sollte man bei Anwendung der hier betrachteten Datenlogger aus zwei Gründen vermeiden:

1. In dem Datenlogger kann Ihre eigene Loggerkennung hinterlegt werden. Beim Kopieren der Messdaten-Files vom Datenlogger in den Projektordner mit Hilfe der Kopierfunktion der Lüftungslogger-Excelmappe wird der Name des INFO-Files am Anfang um diese Loggerkennung ergänzt.

So können Sie die Daten der einzelnen Datenlogger, wenn es im Projektordner mehrere Datenfiles dieser Datenlogger gibt leicht zuordnen. Ich empfehle die Datenlogger-Exemplare außen sichtbar mit einem Aufkleber zu versehen, auf dem die Loggerkennung steht. Siehe folgendes Bild:

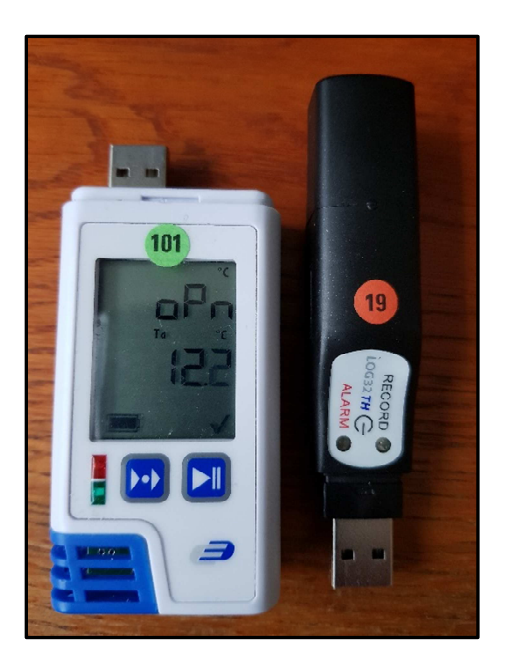

2. In dem INFO-File wird beim Kopieren der Daten jetzt zusätzlich das Kopierdatum vermerkt. Dieses kann entweder mit dem Korrektur-Tool für die Zeitachse manuell oder auch automatisch angewandt werden.

Diese Möglichkeiten haben Sie ohne Benutzung der Kopierfunktion nicht. Hier sehen Sie einen kleinen Auszug aus dem INFO-File:

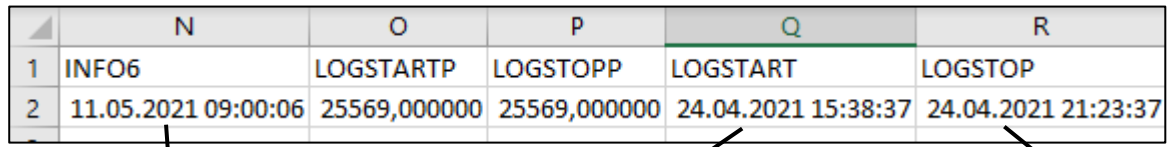

Kopierzeitpunkt Mach Loggeruhr Startpunkt nach Loggeruhr Stopppunkt nach Loggeruhr

Weiterhin können Sie wie bisher die Datenlogger-Uhr vor dem Messeinsatz, wie eingangs beschrieben, mit der PC-Uhr abgleichen.

Ich möchte noch einmal betonen, dass die beschriebenen Möglichkeiten nur bei den unterstützten Datenloggern LOG210-TC, LOG32TH und LOG32T bestehen. Die Verwendung anderer Datenlogger ist unberührt.

Wenn Sie diese Möglichkeit nutzen möchten, müssen Sie zwei Dinge beachten:

- a. Sie müssen die Messdatenfiles unmittelbar, nachdem Sie die Messung durch Anstecken des Datenloggers an die USB-Schnittstelle des PCs gestoppt haben, in einen neuen, möglichst vorher festgelegten Projektordner kopieren.
- b. Die automatische Zeitkorrektur können Sie wie beschrieben einschalten, so dass die Zeitachse beim Import der Messdaten vom Projektordner in die Excelmappe automatisch berechnet wird. Oder Sie können die Zeitkorrektur mit dem Tool "Zeitachse" nachträglich korrigieren.